# MANUAL DE INGRESO AL PORTAL DEL EMPLEADO/A

Instructivo

Actualización: junio 2022

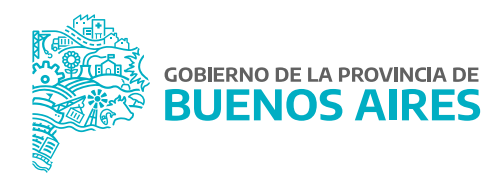

# **ÍNDICE**

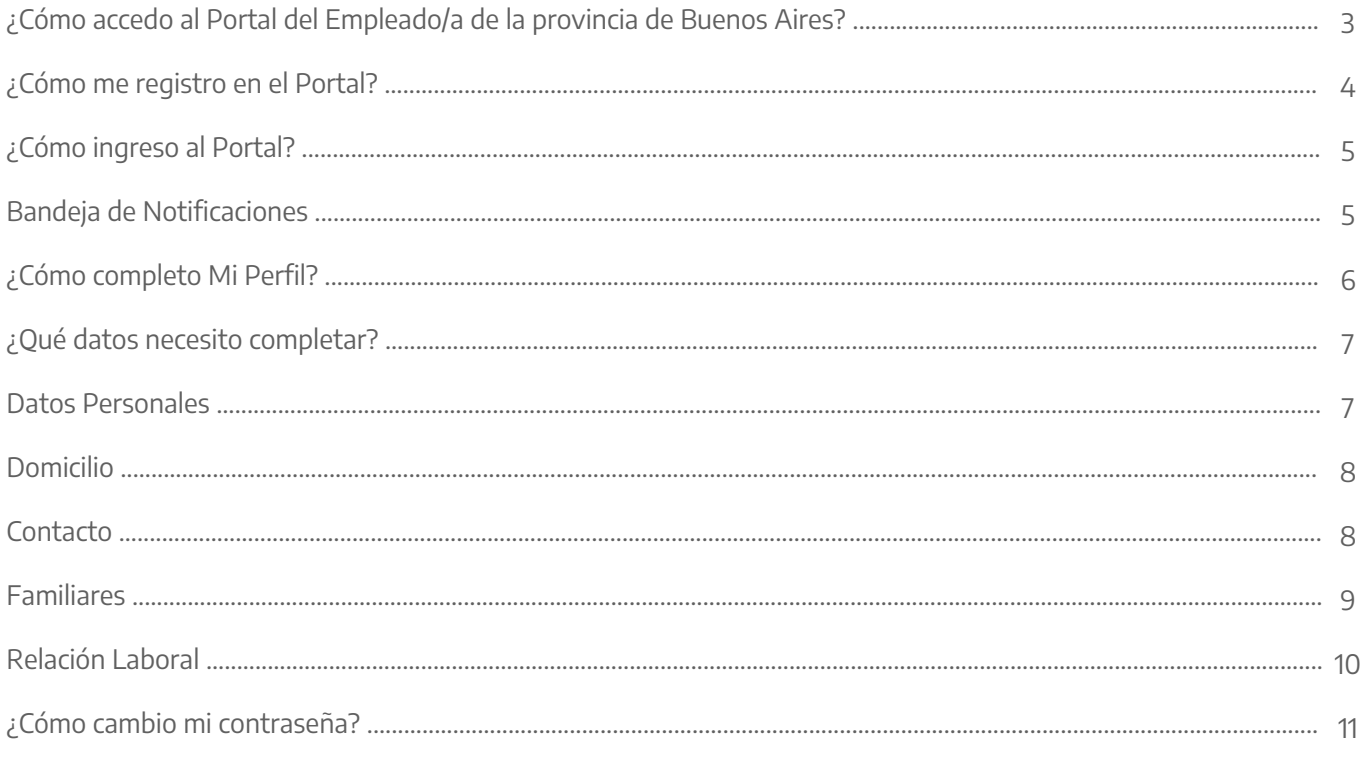

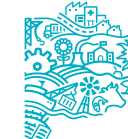

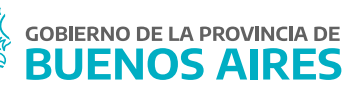

#### **¿Cómo accedo al Portal del Empleado/a de la Provincia de Buenos Aires?**

Acceder al Portal del Empleado/a a través de la página de la **Subsecretaría de Gestión y Empleo Público**.

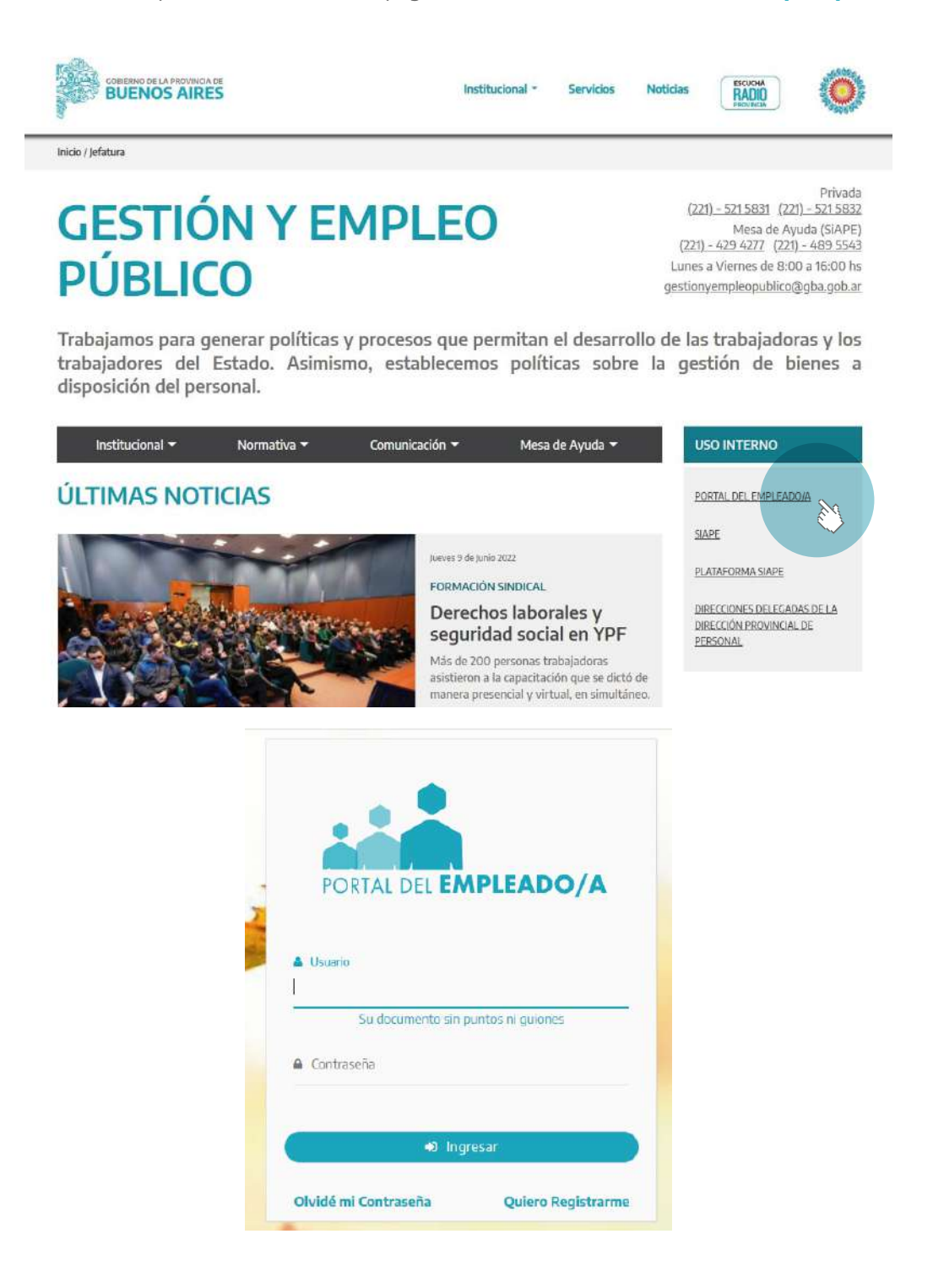

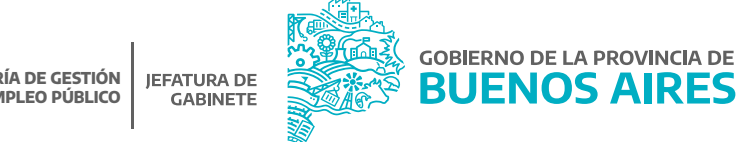

# **¿Cómo me registro en el Portal?**

Seleccione **Quiero Registrarme** y complete los datos solicitados. Luego presione la opción Registrarme.

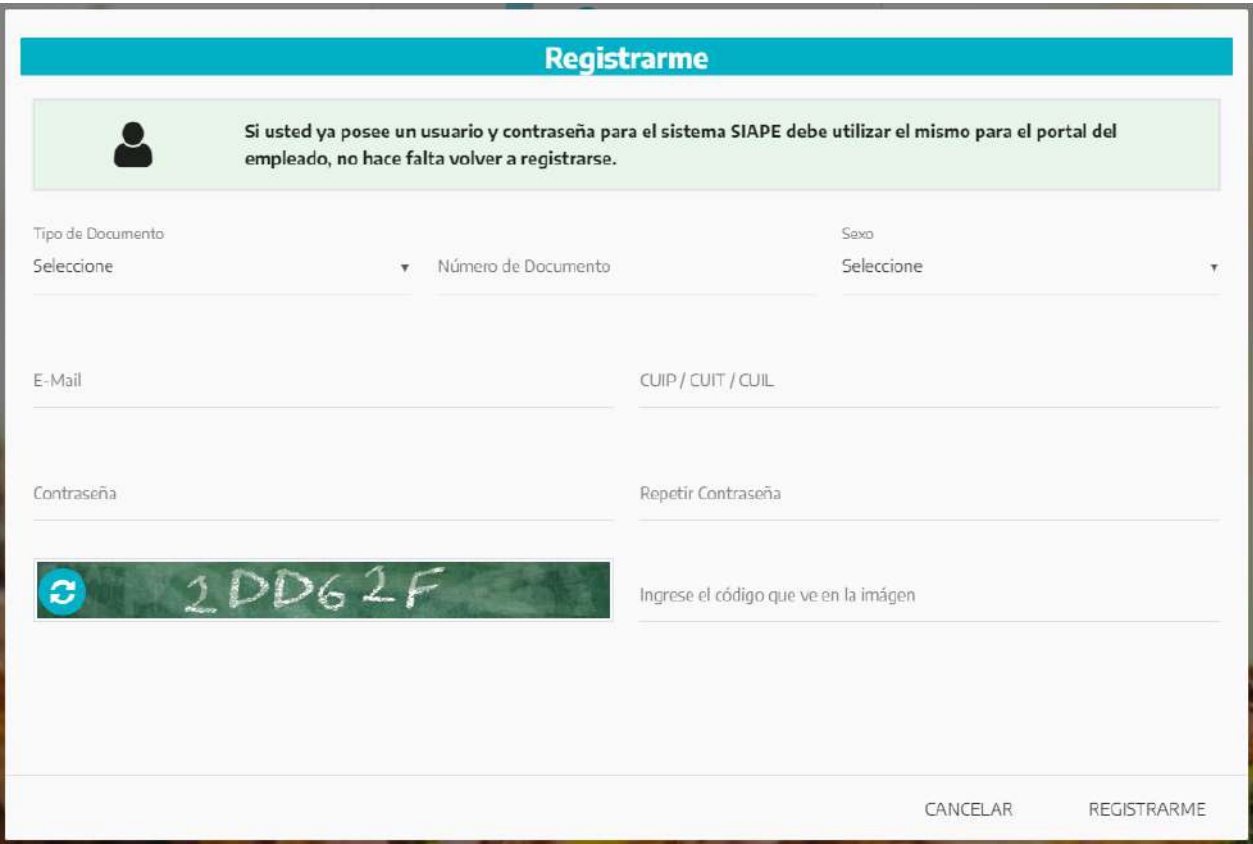

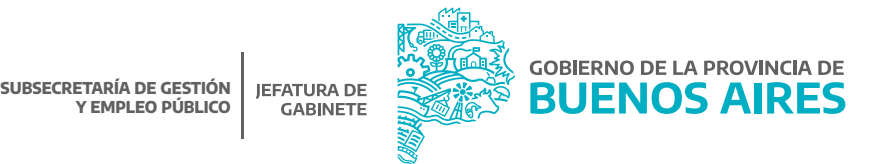

# **¿Cómo ingreso al Portal?**

Acceda utilizando su usuario (DNI, sin puntos y sin espacios) y contraseña (registrada en el paso previo).

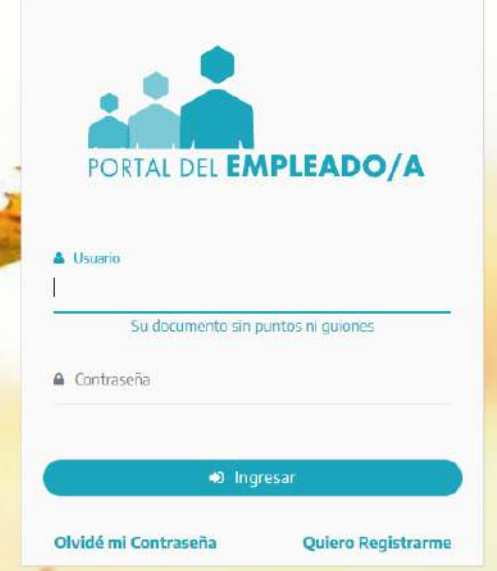

# **Bandeja de Notificaciones**

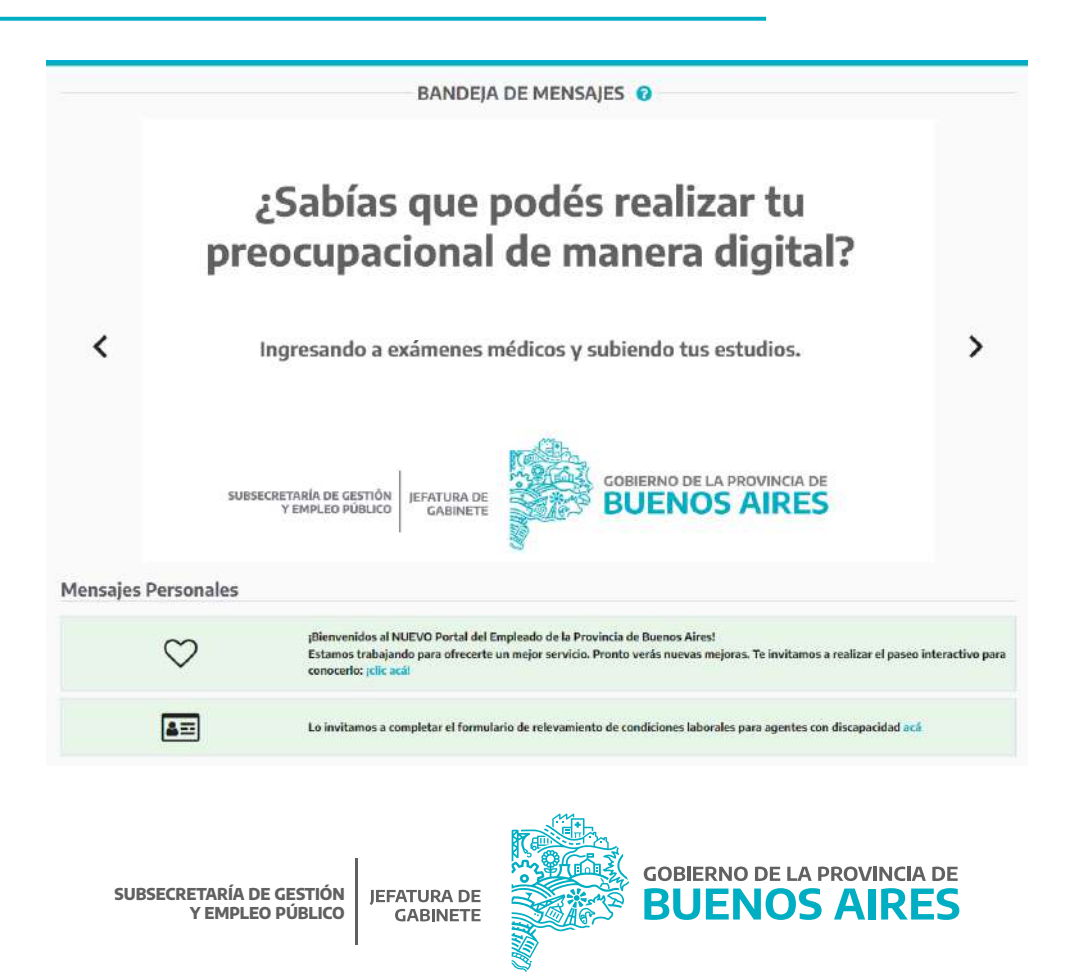

#### **¿Cómo completo Mi Perfil?**

Para completar los datos de Mi Perfil se puede acceder desde el margen izquierdo a través del menú desplegable (o bien presionando F2) o desde el margen derecho desde las opciones del usuario.

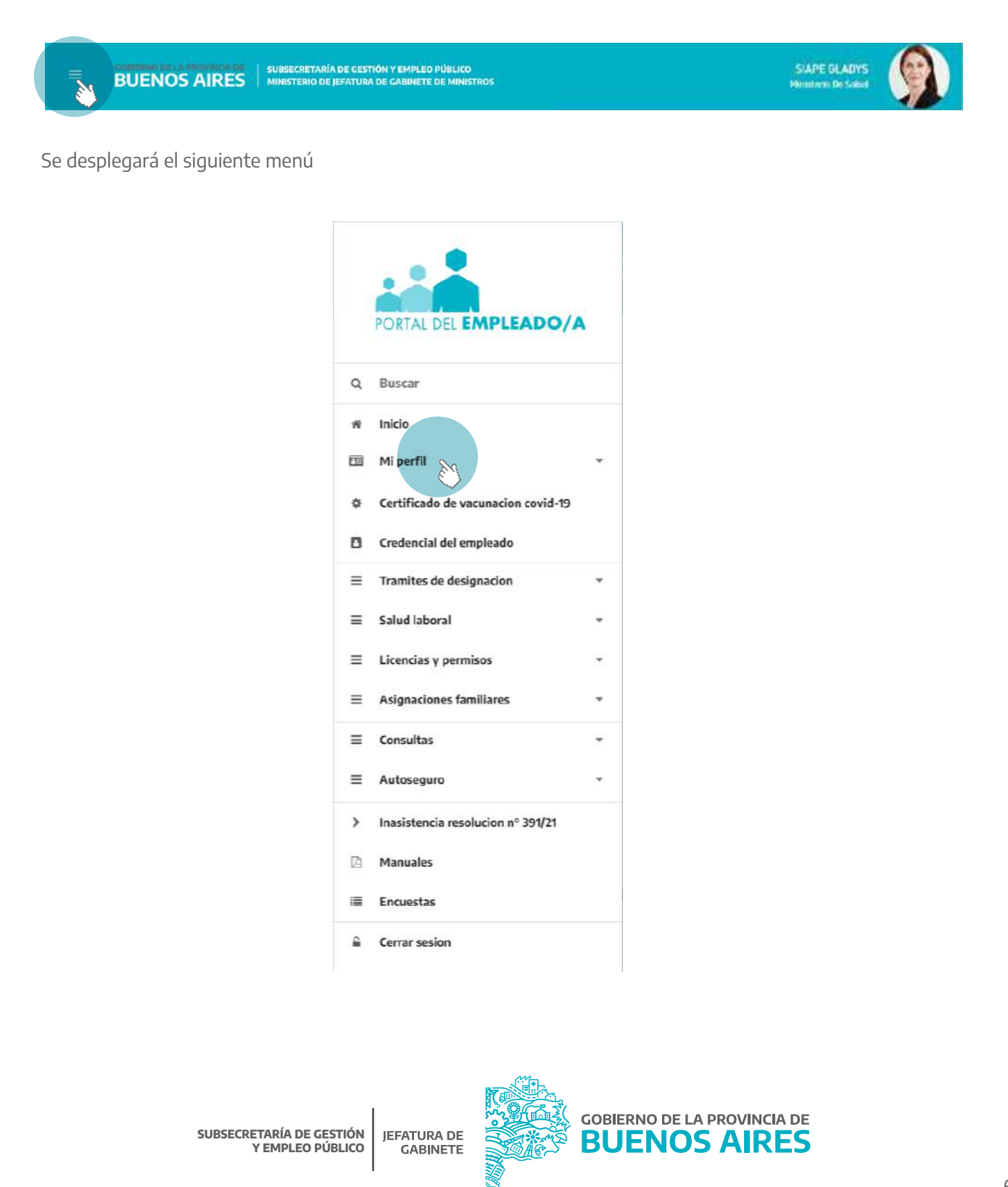

Completar los datos requeridos en cada una de las solapas.

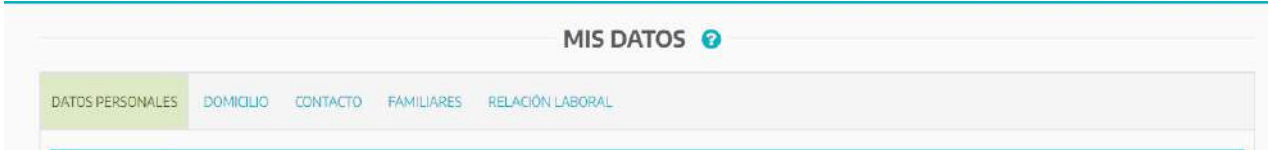

**Importante:** La carga de la totalidad de los datos en Mi Perfil permite acceder al resto de las aplicaciones del Portal (ejemplo: solicitud de asignaciones familiares, solicitud de carpetas médicas, impresión de credencial, etc).

# **¿Qué datos necesito completar?**

Se deberá acceder a cada una de las solapas para ingresar los datos requeridos (Datos personales - Domicilio - Contacto - Familiares - Relación laboral).

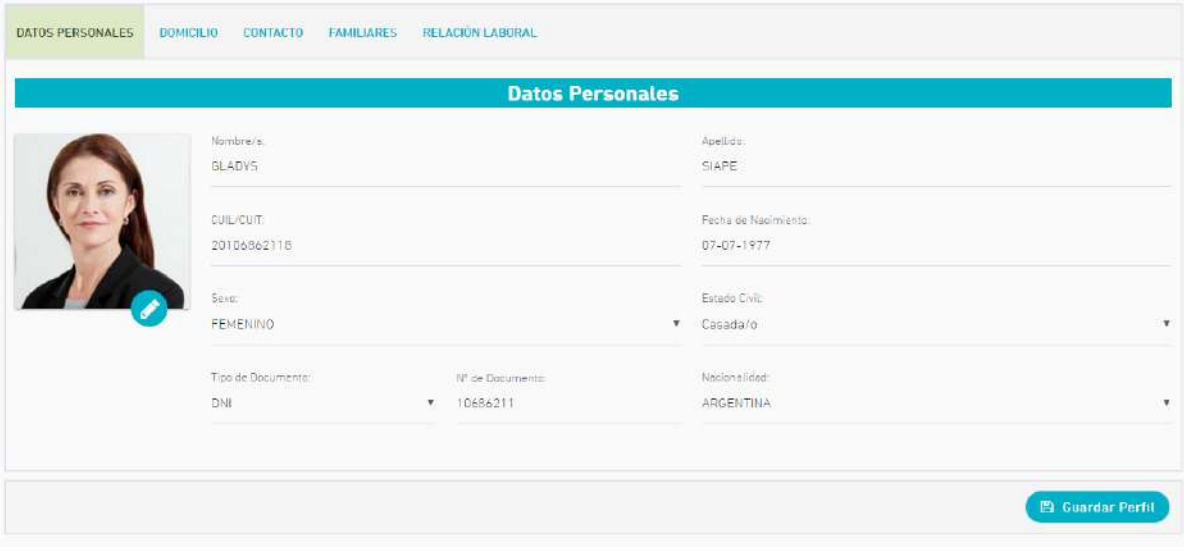

#### **Datos Personales**

En esta primer solapa, deberá completar los datos que se enumeran a continuación:

- Nombre /Apellido.
- CUIL.
- Sexo.
- Fecha de Nacimiento.
- Estado civil.
- Tipo y N° de documento.
- Nacionalidad.

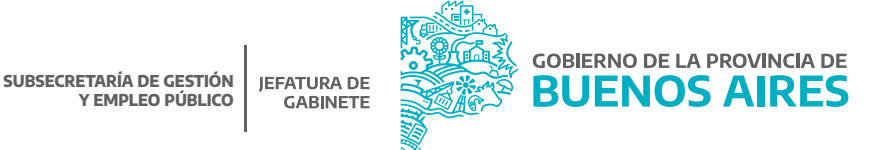

### **Domicilio**

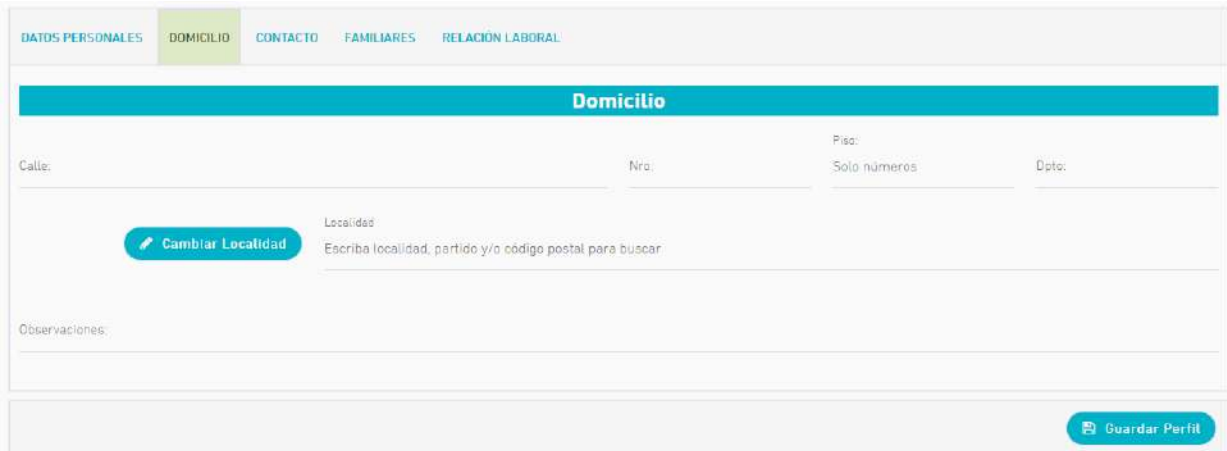

## **Contacto**

Se deberán completar los datos de contacto:

- Email (Gmail, Yahoo o Institucional).
- Teléfono celular.

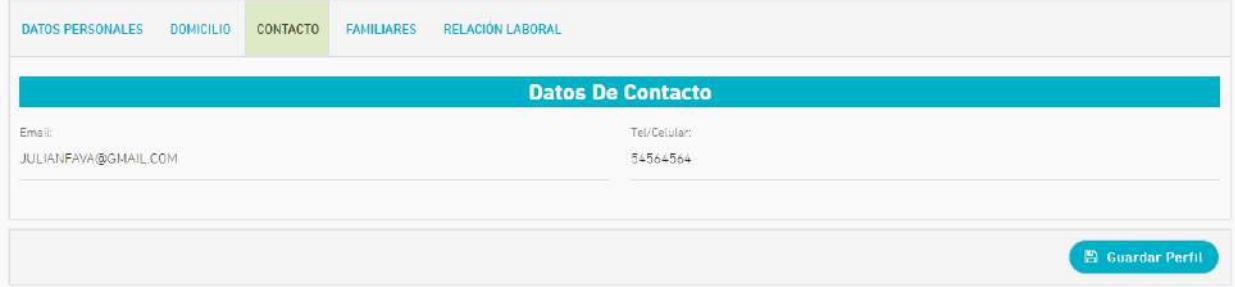

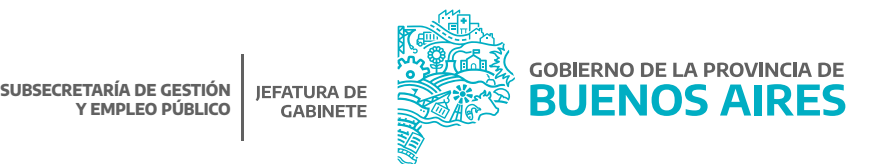

# **Familiares**

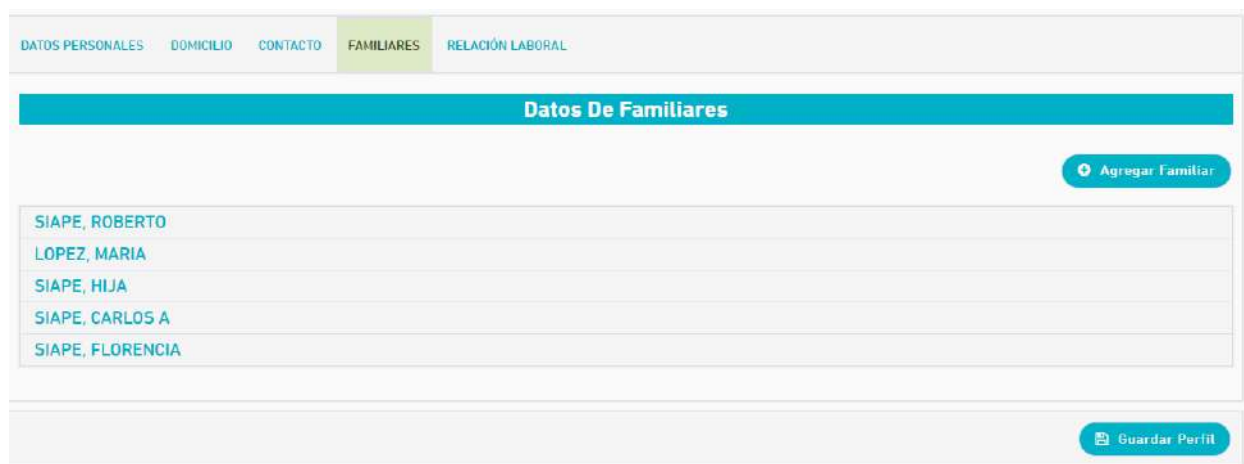

Se deberán completar los siguientes datos por cada familiar.

- Apellido /Nombre.
- Tipo y N° de documento.
- Parentesco.
- Sexo.
- Fecha de nacimiento.
- Discapacitado: Si/No.

Podrá incorporar la cantidad de familiares que sea necesaria a través del botón **Agregar Familiar**. En caso de error se podrá borrar el familiar presionando la opción **Fin del Vínculo**.

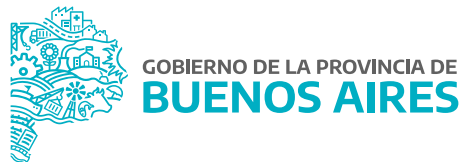

# **Relación laboral**

En esta sección deberá especificar su cargo actual, dependencia en la que presta servicio y otra relación laboral.

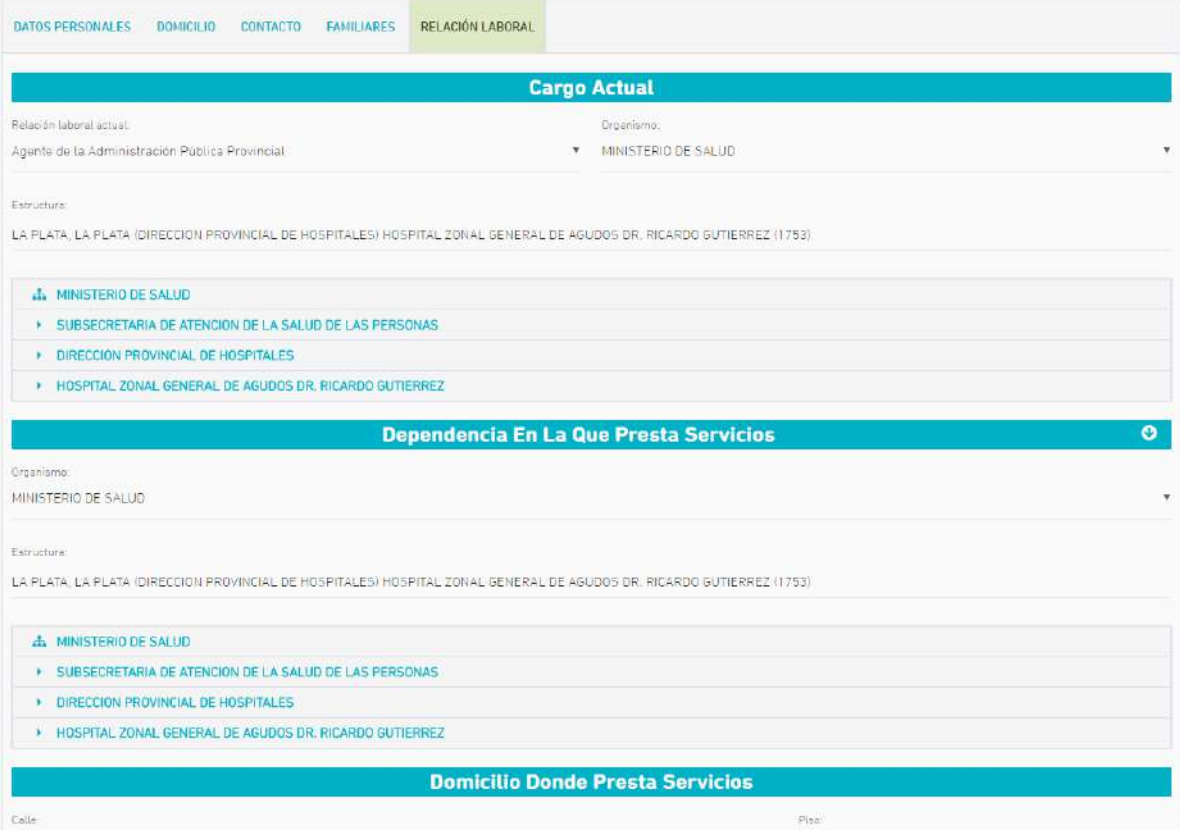

#### Cargo Actual

Deberá seleccionar la opción a la que pertenezca su cargo de revista:

- Agente de la Administración Pública Provincial.
- Contratado/a.
- Horas Cátedra/Cargo Docente.
- Organismo: Se deberá seleccionar el organismo del listado predefinido.
- Estructura: Seleccionar el área/departamento.

Para el Personal de DGCyE, en el caso de no encontrar la Dependencia, primero ingresar la localidad, dejar un espacio y luego poner las tres (3) primeras letras de la misma.

#### Dependencia en la que presta servicios

- Organismo: Se deberá seleccionar el organismo del listado predefinido.
- Estructura: Seleccionar el área/departamento donde presta servicio.

#### Tipo de relación laboral

- Agente de la administración Pública Provincial.
- Contratado.
- Horas Cátedra/Cargo Docente.

Una vez que todos los datos se encuentren cargados se deberá presionar el botón **Guardar Perfil**.

# **¿Cómo cambio mi contraseña?**

Desde las opciones del usuario se puede modificar la contraseña, que se encuentra en el margen derecho.

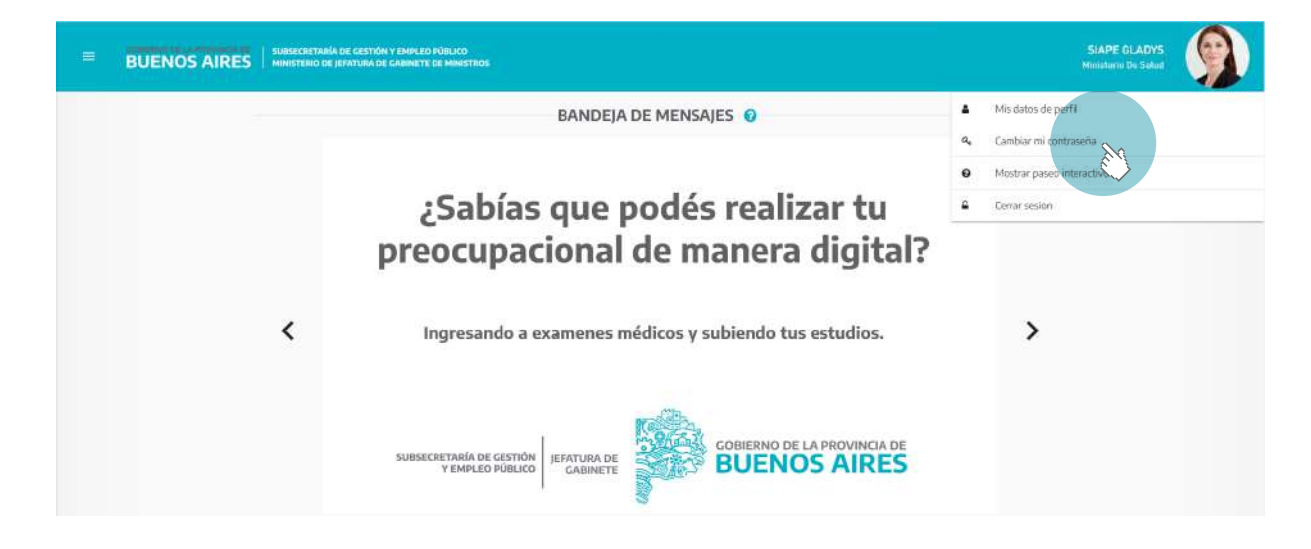

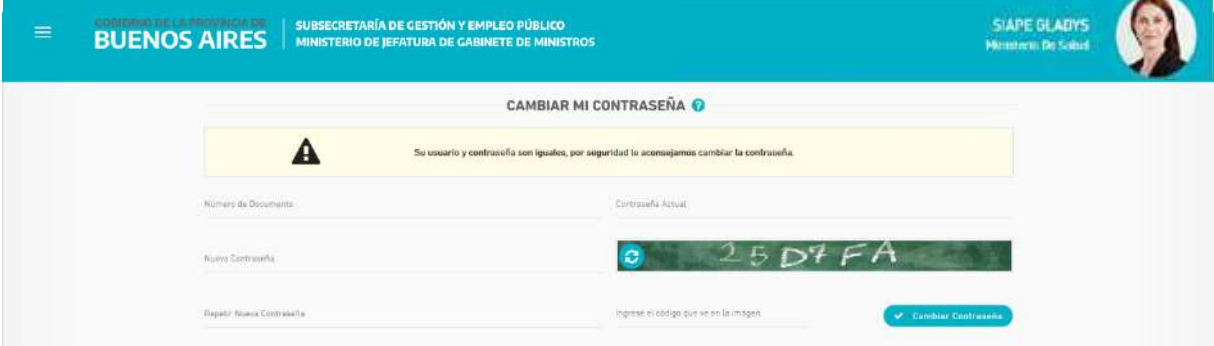

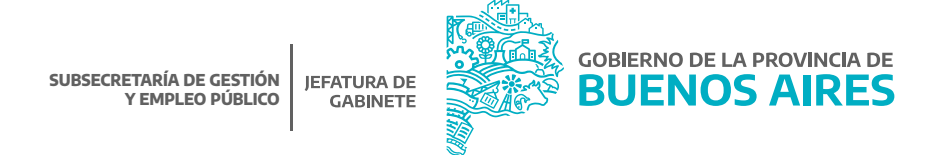

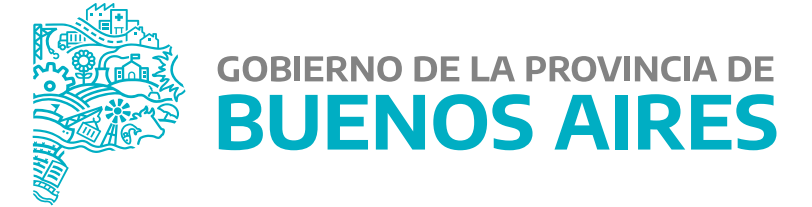

**MINISTERIO DE JEFATURA DE GABINETE DE MINISTROS**

**SUBSECRETARÍA DE GESTIÓN Y EMPLEO PÚBLICO**

**DIRECCIÓN PROVINCIAL DE OPERACIONES E INFORMACIÓN DEL EMPLEO PÚBLICO**

**DIRECCIÓN DE SEGUIMIENTO Y GESTIÓN DEL EMPLEO PÚBLICO**